## **&NAVIMAPS**

# Downloading and Installing the Navionics Chart Installer Software to Your Computer

## Downloading the Chart Installer Software

**NOTE:** The Navionics® Chart Installer software is compatible with Windows 10 and higher, and Mac OSX 10.13 and higher.

- 1. Go to [navionics.com](https://www.navionics.com/gbr/my-card/activate-update) on your web browser.
- 2. Go to **My Card**
- 3. Select **Activate/Update**

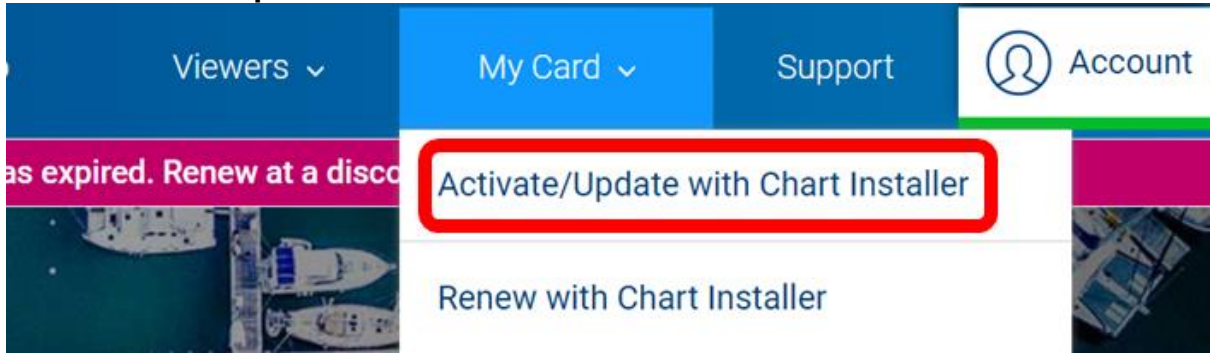

4. Scroll down and select the **DOWNLOAD IT** button to start the download.

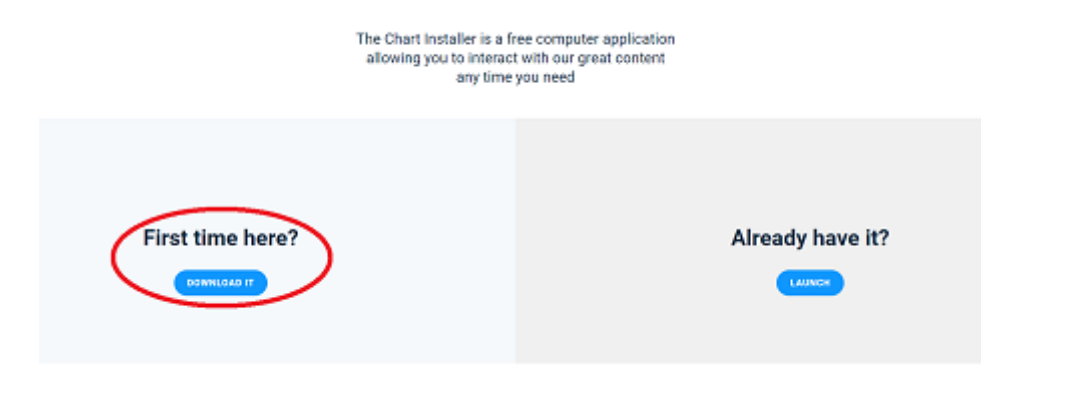

### Installing the Chart Installer

Follow the instructions below, depending on the OS version of your computer.

### Windows Users

Download will begin immediately. You should see a progress bar at the top right of the screen that shows the download file Chart Installer.exe. Once completed, you

can click on the file to open, or you can find the Chart Installer file under your downloads.

**NOTE:** Screenshot below illustrates the location of the status bar when utilizing Google Chrome to download the Chart Installer software. Using different web browsers will result in different locations of the status bar.

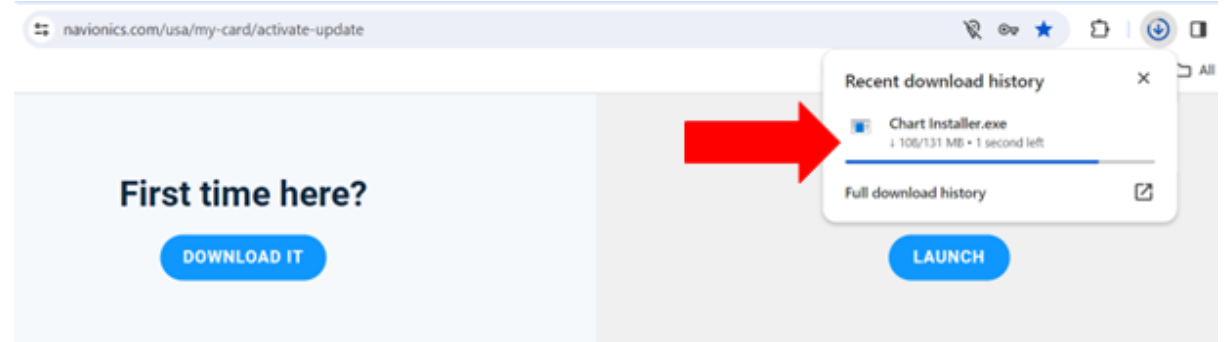

Once you have opened the installation file, the Setup Wizard will run and you can follow the prompts on the screen.

#### Mac Users

1. Double click the .dmg file under Downloads to mount (access and open) the file.

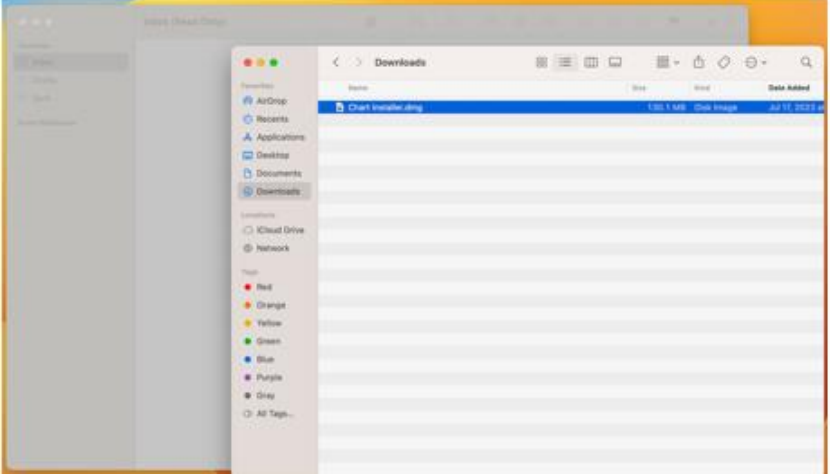

2. Double click the Chart Installer setup file to open the setup

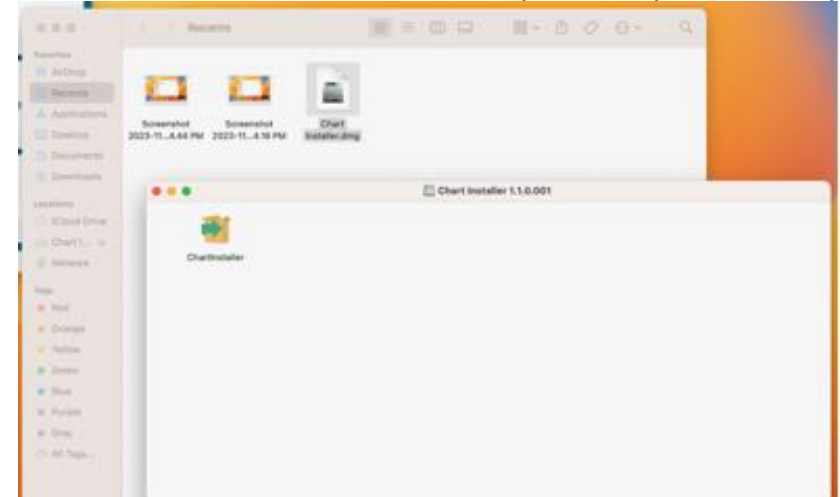

3. Select Open to run the setup

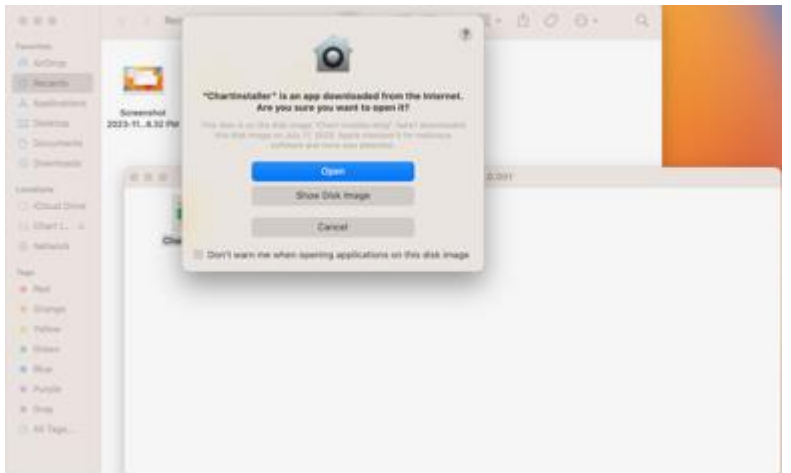

Once you have opened the installation file, the Setup Wizard will run and you can follow the prompts on the screen.